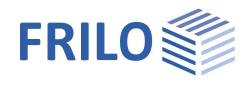

# TEB – Tunnel Frame

### **Contents**

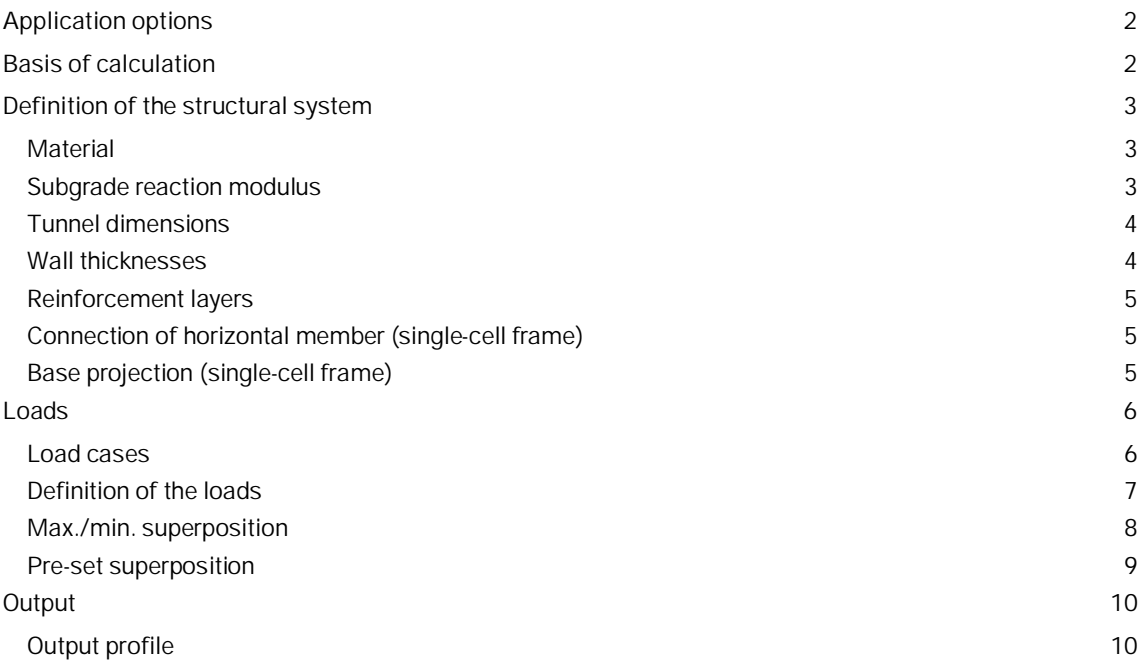

#### **Basic Documentation – Overview**

In addition to the individual program manuals, you will find basic explanations on the operation of the programs on our homepage [www.frilo.com](https://www.frilo.eu/en/) in the Campus-download-section.

*Tip: Go back - e.g. after a link to another chapter / document - in the PDF with the key combination "ALT" + "left arrow key".*

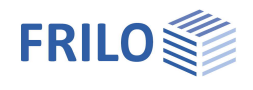

## <span id="page-1-0"></span>**Application options**

The TEB application allows the calculation of rectangular single-cell (TEB-1) and twin-cell (TEB-2) frames with a continuously supported base plate.

TEB-1: You can define a camber or a projection for the base.

The horizontal member can have a greater thickness in the middle than at the ends. The connections of the horizontal member can be resistant to bending or pinned. The horizontal member can be dispensed with completely.

The vertical members, the ceiling and the floor slab may have different thicknesses. The minimum width required for the definition of the system and the loading is one metre at least.

Any loads can apply to the horizontal and vertical members.

#### **Available standards**

The design can be performed in accordance with the following standards:

- DIN EN 1992
- BS EN 1992
- ÖNORM EN 1992
- PN EN 1992
- EN 1992

The standards DIN 1045 / DIN 1045-1 are still optionally available.

#### **Construction materials**

Depending on the selected standard, particular types of material may not be available.

#### **Exemplary drawings of the structural system**

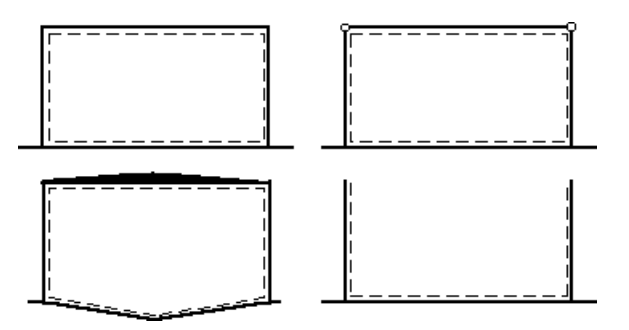

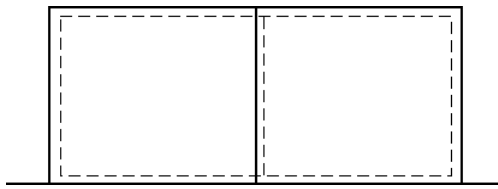

### <span id="page-1-1"></span>**Basis of calculation**

The calculation is based on the displacement method and the subgrade reaction modulus method. The stiffness matrix is generated from the system values. Subsequently, the displacement and torsion of the nodes is assessed and the internal forces and the soil pressure are calculated on this basis. The stiffness of the members is calculated for state I. The structural system is a sway system.

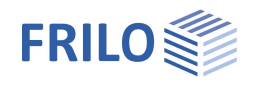

## <span id="page-2-0"></span>**Definition of the structural system**

First select the desired standard in the main menu. Define subsequently the system parameters in the following sections:

- Material
- Subgrade reaction modulus
- Tunnel dimensions
- Wall thicknesses
- Reinforcement layers
- Connection of horizontal member (single-cell frame)
- Base projection (single-cell frame)

### <span id="page-2-1"></span>**Material**

Select the concrete quality and the reinforcing steel grade in the drop down lists. Depending on the selected standard, particular types of material might not be available.

### <span id="page-2-2"></span>**Subgrade reaction modulus**

Specify the subgrade reaction modulus (Bedding modulus).

You can take the subgrade reaction modulus C [kN/m<sup>3</sup>] either from general expert literature or from a soil expertise. It is typically in the order of 10,000 kN/m3. Hahn (reference literature) gives the following guiding values for the subgrade reaction modulus C:

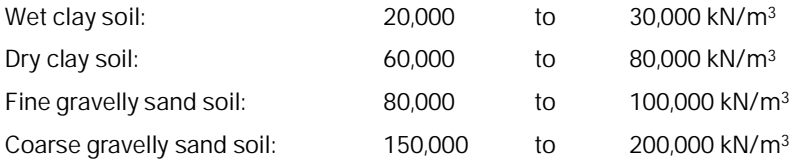

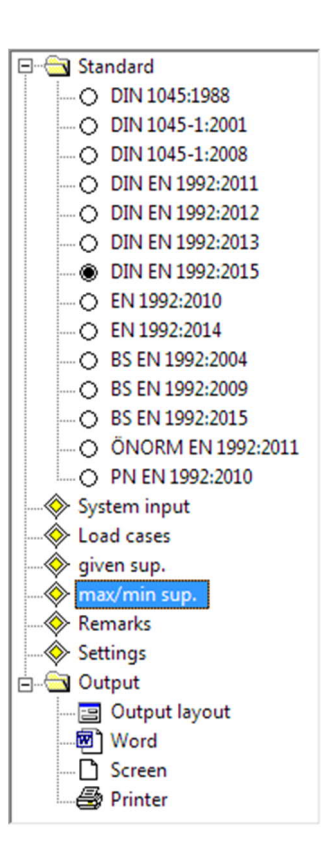

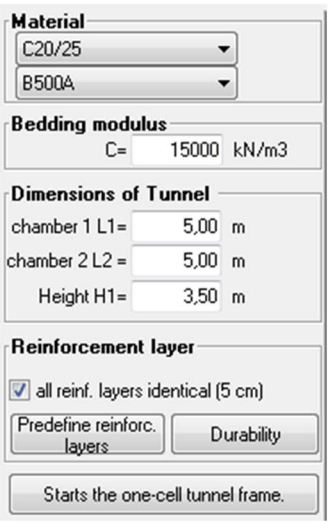

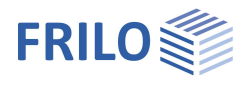

### <span id="page-3-0"></span>**Tunnel dimensions**

- **L1** width of the tunnel
- **L2** width of the second chamber
- **S** camber, is assumed centrally at L/2
- **H1** height of the tunnel

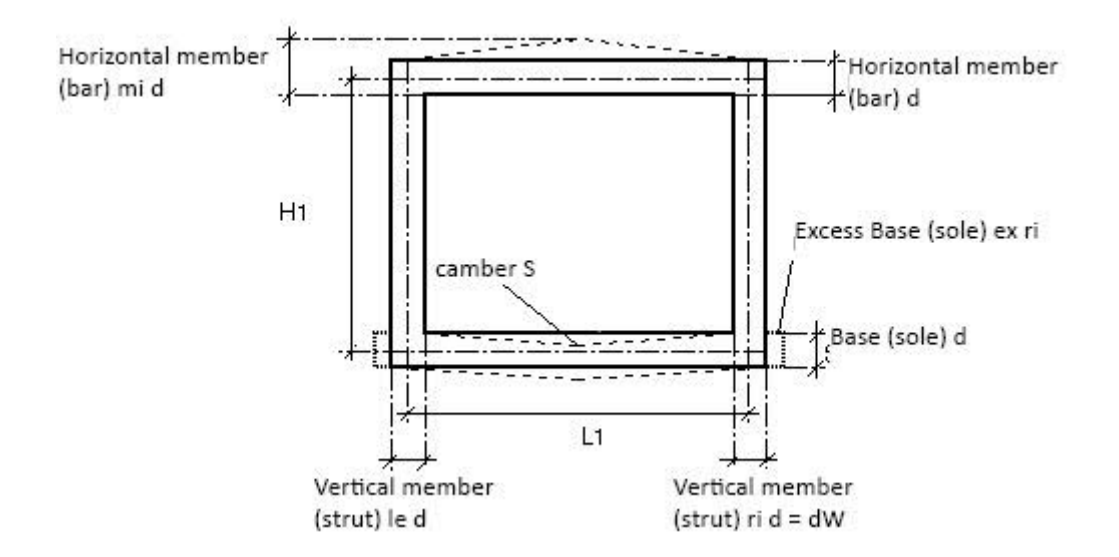

Abbreviations:  $le = left$ ,  $ri = right$ ,  $mi = mid$ 

### <span id="page-3-1"></span>**Wall thicknesses**

All wall thicknesses are defined in centimetres. The dimensions and designations are shown in the sketches above.

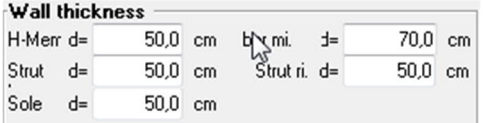

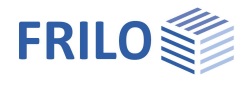

### <span id="page-4-0"></span>**Reinforcement layers**

Definition of the interior and exterior reinforcement layers.

- d1 interior reinforcement layer
- d2 exterior reinforcement layer

Each of the two reinforcement layers must exceed the size of one centimeter.

Twin-cell frame: The option "All reinforcement layers have same size (5 cm)" allows you to set all values of d1 and d2 to 5 cm with a mouse click.

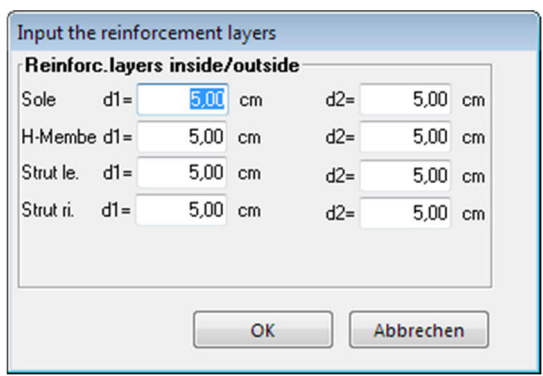

### <span id="page-4-1"></span>**Connection of horizontal member (single-cell frame)**

Select the type of connection from the drop-down list.

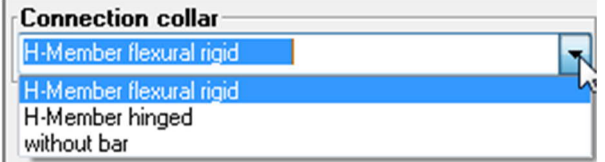

When you select the option "Without bar", the system is designed as a U-channel structure.

### <span id="page-4-2"></span>**Base projection (single-cell frame)**

The option dW/2 refers to a projection that is as wide as half the wall thickness. To set a user-defined projection on the left and the right, select "Enter excess sole" and enter the corresponding dimensions in the data-entry fields cm ex le/ri (base projection on the left/right).

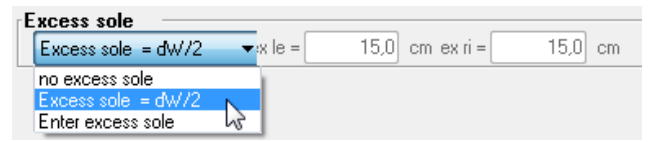

The projection is taken into account in the calculation; currently it is not considered in the design, however. If required, the moment is to be determined from the difference of the corner moments.

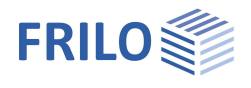

## <span id="page-5-0"></span>**Loads**

### <span id="page-5-1"></span>**Load cases**

Double-click on the "Load cases" option in the main menu to display the load case dialog.

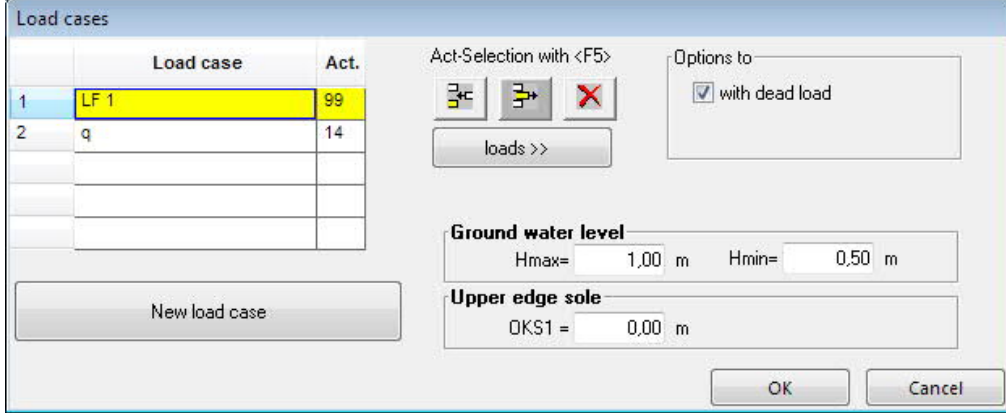

#### **Selecting and renaming load cases**

To define a load case, you must select it first. Click into the respective row in the Load case list to select it. The selected load case is highlighted. You can edit the name of the load case and overwrite it, if you wish.

#### **Generating a new load case**

Click on "New load case" to add a new load case to the list. To be able to do this you must have entered loads in the previous load case.

#### **Defining loads**

Click on the "Loads" button to define loads for the selected and highlighted load case. The button shows the number of loads that you have already entered for your information.

Functions of the F5 key: pressing the F5 key when the mouse cursor is in the load case field accesses the dialog for the load definition. Pressing the F5 with the mouse cursor in the "Act.Grp." field F5 accesses the dialog for the definition of action groups.

#### **Act. Grp. = action group.**

Click into the Act.Grp. row and press the F5 key to select the action group from the displayed list. Default setting: action group 14 (other variable loads).

#### **Options**

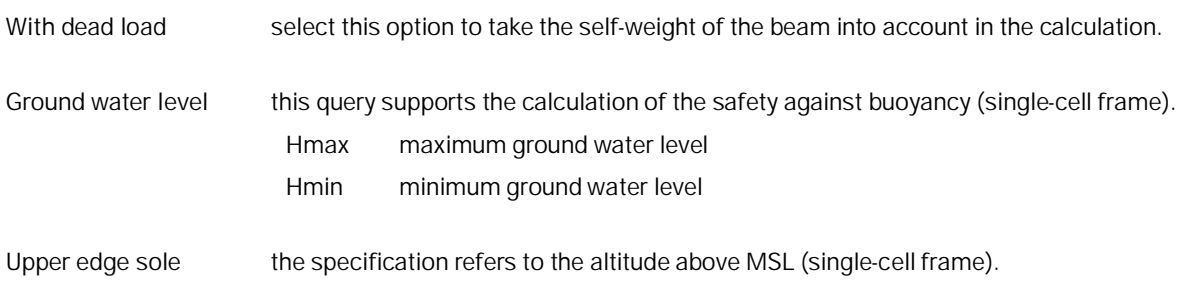

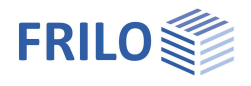

## <span id="page-6-0"></span>**Definition of the loads**

#### Click on the "Loads >>" button to access the **Load cases** dialog.

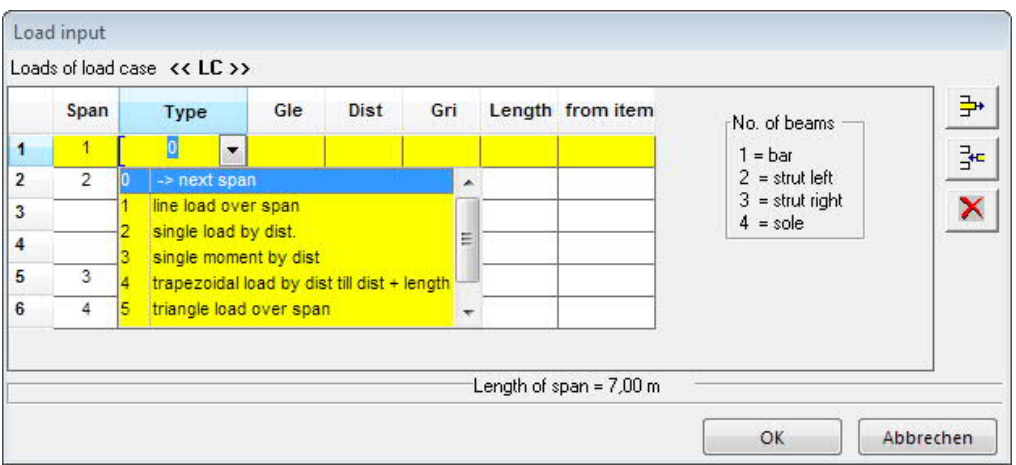

#### **Load types**

You can select among six different types of loads ("Type" column).

From item the text field allows you to specify the origin of the load.

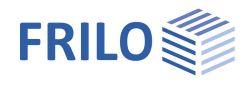

#### **Defining the direction of action of loads**

Loads applying to vertical members are positive when they act from the outside to the inside. Loads applying to horizontal members or the base are positive when they act from the top to the bottom.

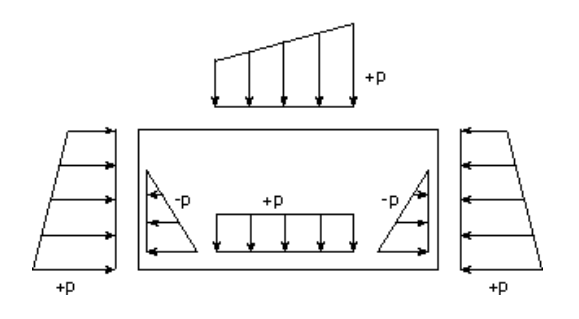

### <span id="page-7-0"></span>**Max./min. superposition**

Double-click on the "max./min. sup." item in the main menu to activate the function.

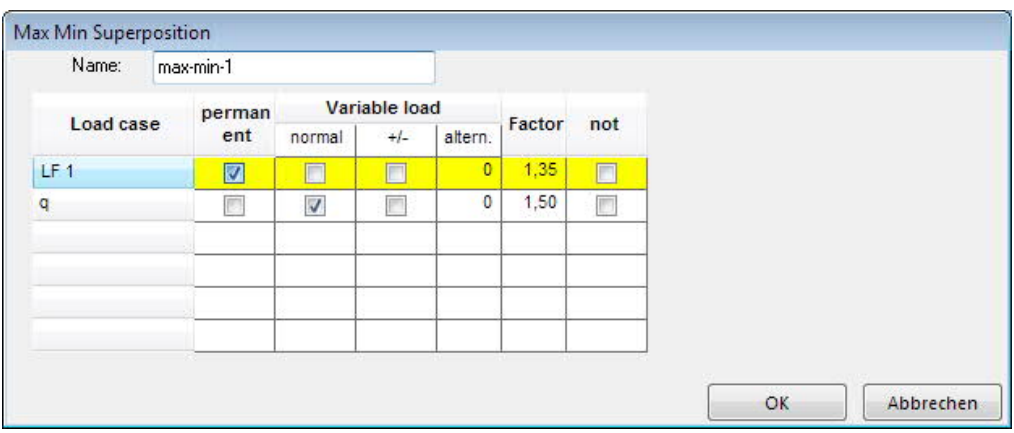

You can calculate only one single max./min. superposition at a time. When you enter an additional max./min. superposition it will overwrite the previous one.

First enter a name for the superposition. The current max./min. superposition will be put out with this designation. If you have already defined a max./min. superposition its name is shown in the list.

The results of a load case are treated as follows in the superposition:

**Permanent** the results of all load cases that are defined as permanent, are multiplied with the respective factor and are added up.

**Normal** the load case acts as a normal live load.

The results of all load cases that are defined as normal (live load cases) are multiplied with the respective factor and are added up, if they increase the absolute amounts of the superposition results.

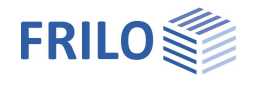

### <span id="page-8-0"></span>**Pre-set superposition**

Double-click on the "Pre-set sup." option in the main menu to access the dialog.

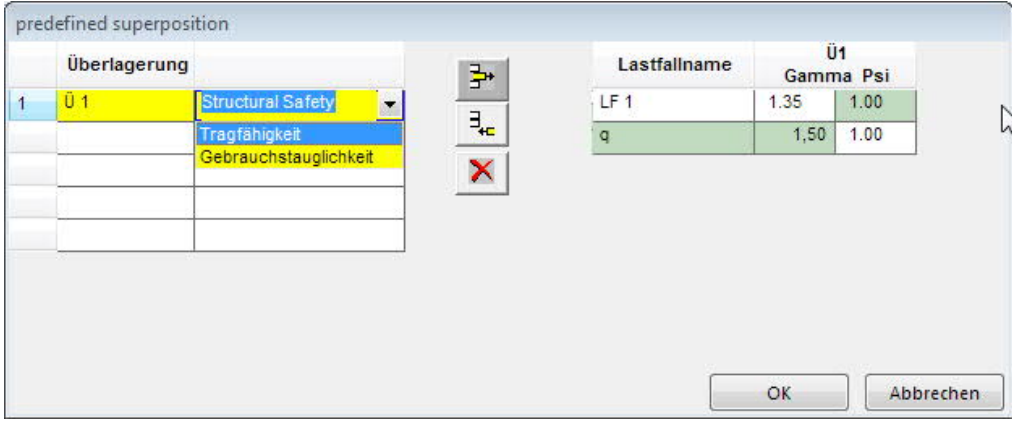

In the left table (superposition) you can specify for each pre-set superposition rule whether a structural safety verification or a serviceability verification is concerned.

In the right table, the safety factor gamma and the combination coefficient Psi are specified for each load case.

Each load case represents an action. For a permanent action, you can optionally select a value for gamma (1.35, 1.0, 0) in the superposition rule. The combination coefficient Psi for permanent loads is set to 1.0 and cannot be adjusted.

For variable actions, the safety coefficient gamma is set invariably to 1.5. You can optionally set the associated combination coefficients to Psi0; Psi1; Psi2; 1.0 and 0. This allows you to describe various pre-set superpositions with different factor combinations.

When you select "Serviceability verification" for a superposition in the left table, all safety factors and combination coefficients of this superposition are set to 1.0 in the right table.

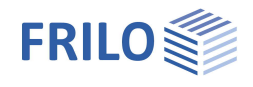

## <span id="page-9-0"></span>**Output**

Output of the system data, results and graphical representations on the screen or the printer. The Output item in the Main menu allows you to start the output on a printer or the screen.

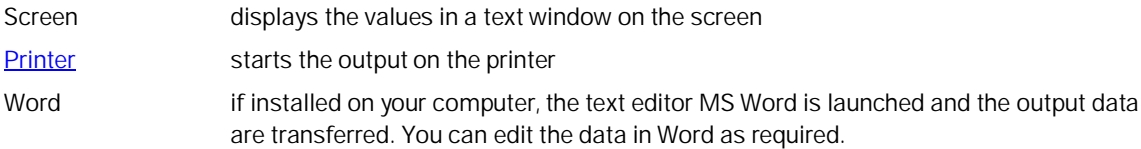

### <span id="page-9-1"></span>**Output profile**

The output profile/layout allows you to determine the scope of data that should be put out on a printer. This feature avoids unnecessarily detailed printouts.

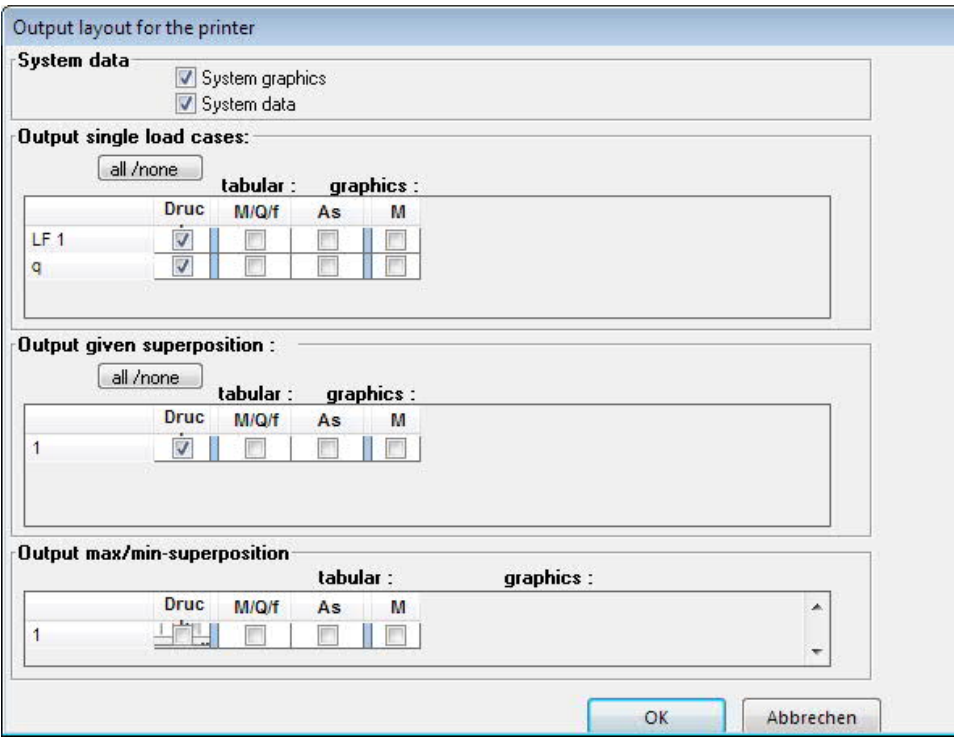

*Note:these settings have no effect on the output on the screen.*

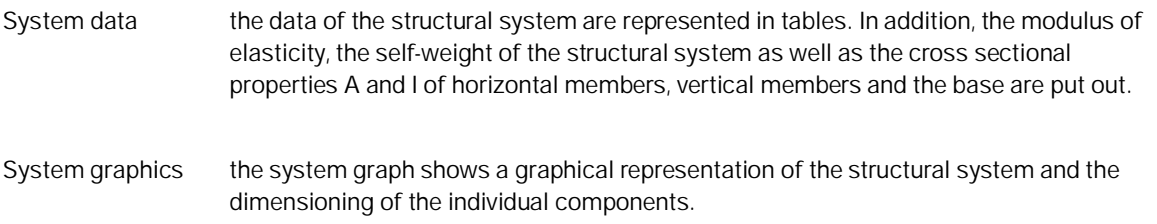

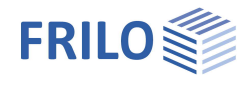

**Load cases** the internal forces N, Q, f, As for all members at the break points of the corresponding state line as well as the displacement of the floor slab and the pertinent soil pressure can be put out as results of the individual load case calculations. In addition to this, the bending design (M, N, h, kh, As and As'), the shear stresses (Q,

Tau0 and Tau) and the moment diagram can be put out as graphical representations.

The "Graphic" menu allows you to control the output of the graphics.

#### **Pre-set superposition**

Calculation and output of the superposition results (internal forces, floor slab shifts and pertaining soil pressures, design, graph of moments).

#### **Max./min. superposition**

The "Graphic" menu allows you to control the output of the relevant graphics.

all /none

You can select or deselect all rows for printing.